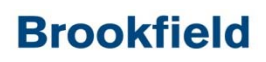

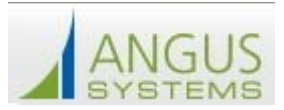

#### **Welcome to the new Tenant Service Request System – Logging‐In**

This guide has been created to help you enter your Building Service Requests On‐Line. Please follow the steps below to enter your Building Service Request.

- 1.) Go to http://200vesey.info/toc.cfm
- 2.) In the Center of the page choose Tenant Service Request

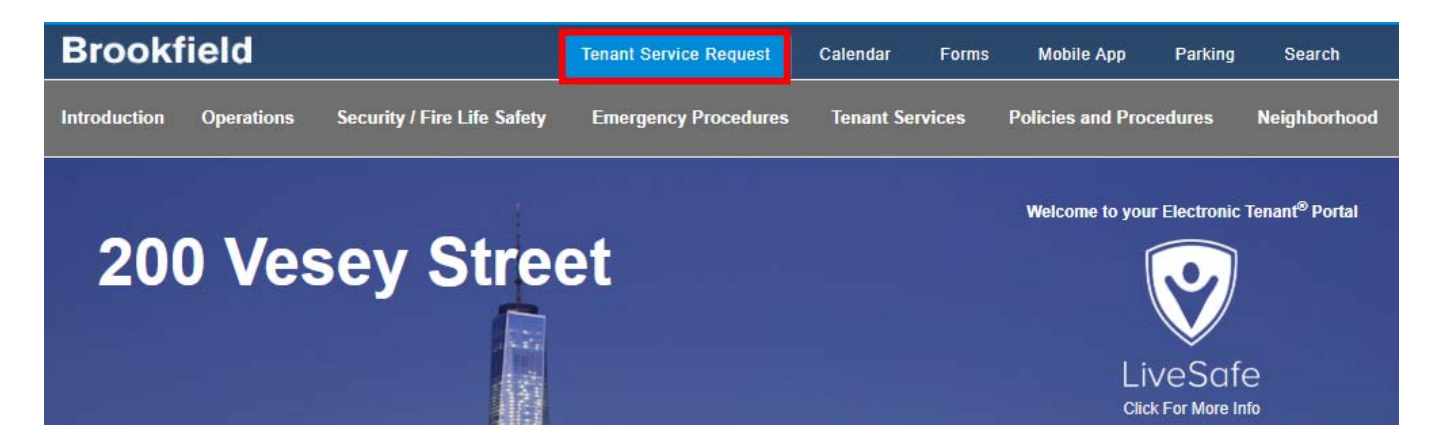

3.) You will be taken to a new page where you can enter your Username and Password. After doing so, please click the "**Sign In**" button to enter the system.

sign-in to the tenant services system

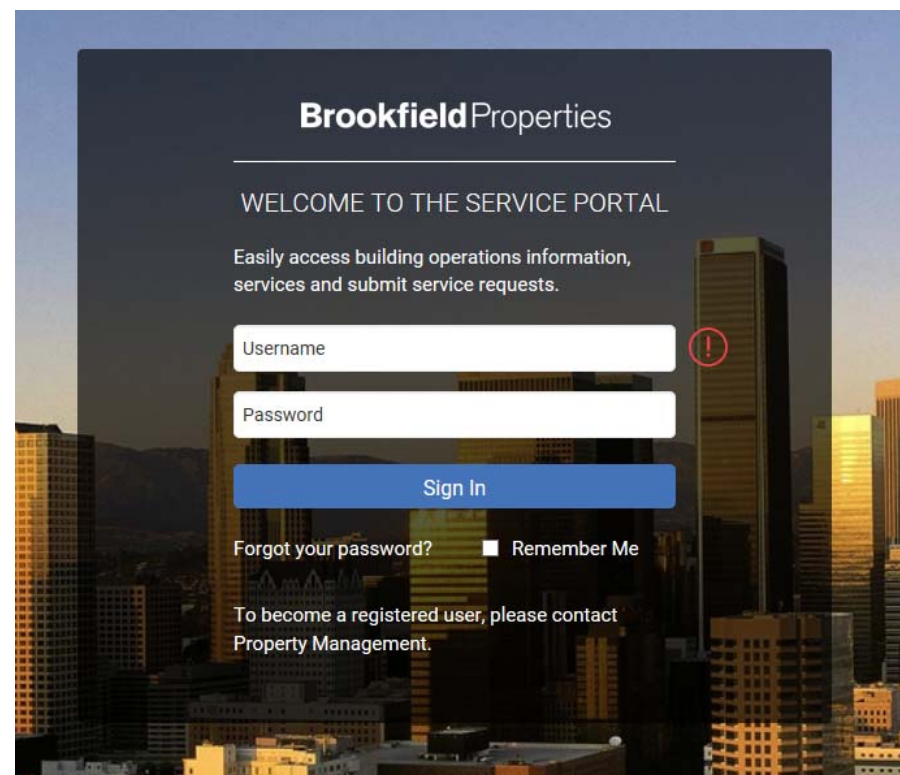

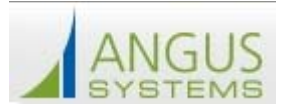

### **Entering a Service Request**

After signing‐in to the Angus tenant service system, please follow the steps below to enter your service request on‐line:

1.) Click on the New Service Request button in the lower middle of the screen or using the hamburger

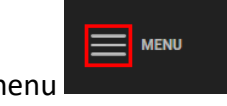

menu to select **Service Request > New Request** from the main menu.

- 2.) The Service Request Entry screen is displayed. If you are authorized to place requests in only one building, the system will automatically select your property in the **Property** drop‐down. If you are authorized to place requests in more than one building, there will be a **Building** field on the Service Request Entry Screen. Simply use the drop‐down arrow to select the building for which you would like to enter a request.
- 3.) The system automatically selects your Floor or Suite in the **Floor & Suite** drop‐down. To enter a request for another Floor or Suite, please select that floor from the drop‐down menu.
- 4.) To select a **Request Type**, please select from the drop‐down menu as shown below:

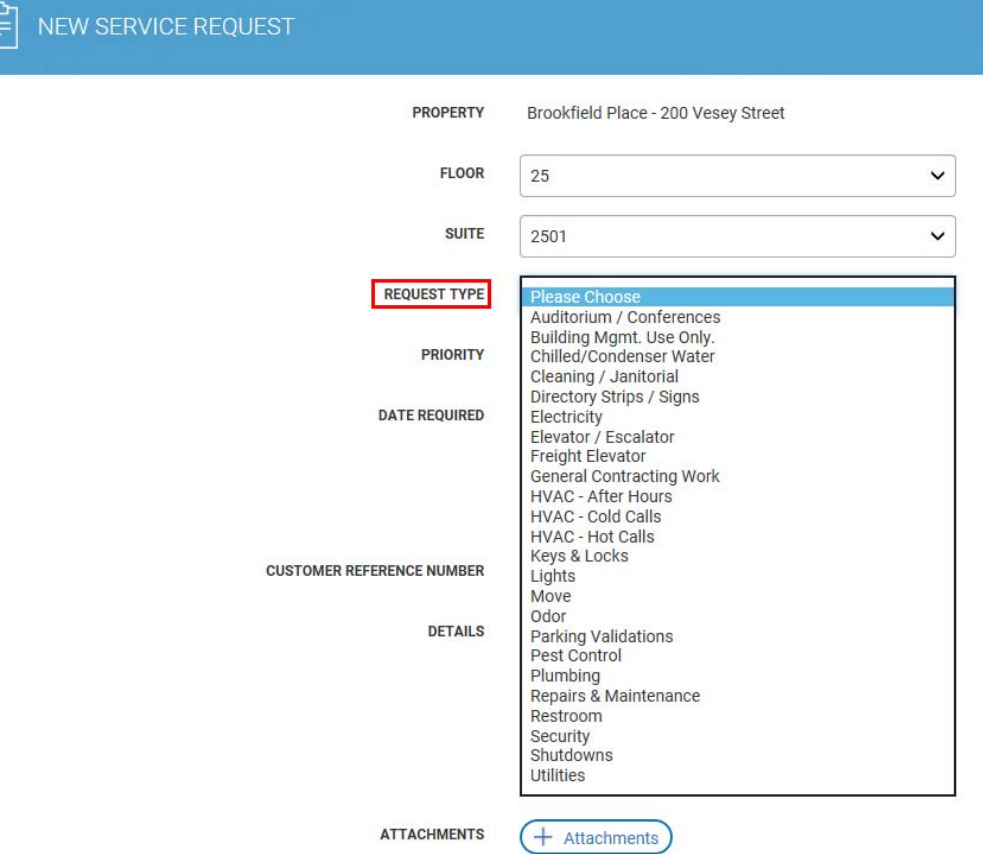

### **Brookfield**

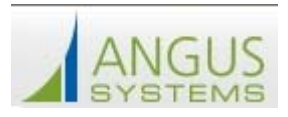

- **5.)** By default, the **As Soon As Possible** checkbox is selected. To enter a **Date Required**, click the or the **Date Required** field and select a date from the calendar. To enter a required time, click the time fields and select the time. **PLEASE NOTE ‐ IF YOU USE THE DATE REQUIRED FIELD, THE WORK ORDER WILL NOT BE DISPATCHED UNTIL THE ACTUAL "DATE REQUIRED". THIS IS NOT RECOMMENDED FOR SERVICE TYPES THAT REQUIRE ADVANCED COORDINATION WITH BUILDING STAFF.**
- 6.) Click the **Details** field and enter the details of the request. Please be as specific as possible so that we can better address your request.

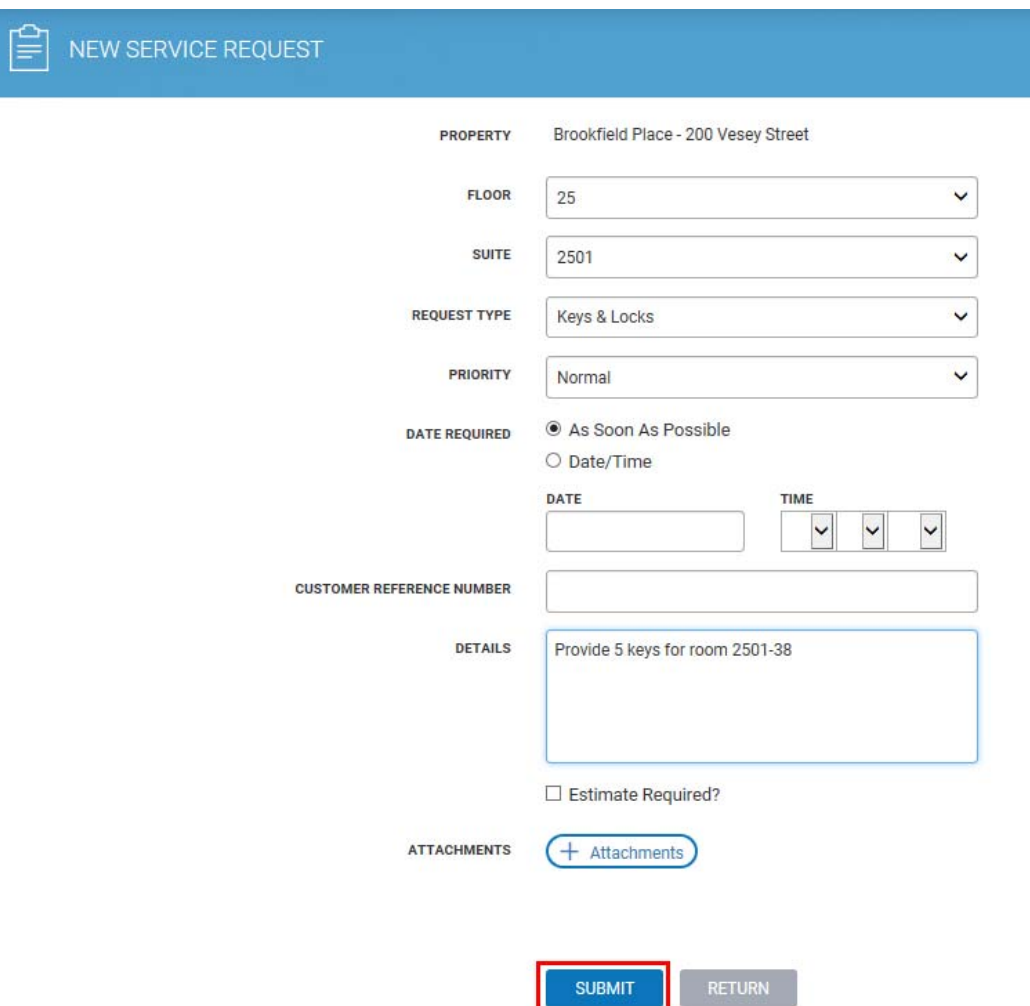

Click **Submit**. Your request is submitted and the Request Confirmation screen will be displayed.

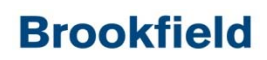

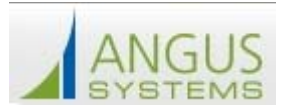

#### **Finding a Service Request**

Requests can easily be located on the My Requests screen. By default, the system displays Requests submitted in the last 30 days, of any Request Type and any status.

- 1.) Enter a date to search From/To. The default is the last 30 days.
- 2.) To change the **Request Type**, use the drop‐down menu and select the desired Request Type.
- 3.) To change the **Status**, use the drop‐down menu to select the desired Status.
- 4.) Then click the **Search** button. Requests matching the selected criteria will display on the **My Service Requests** screen.

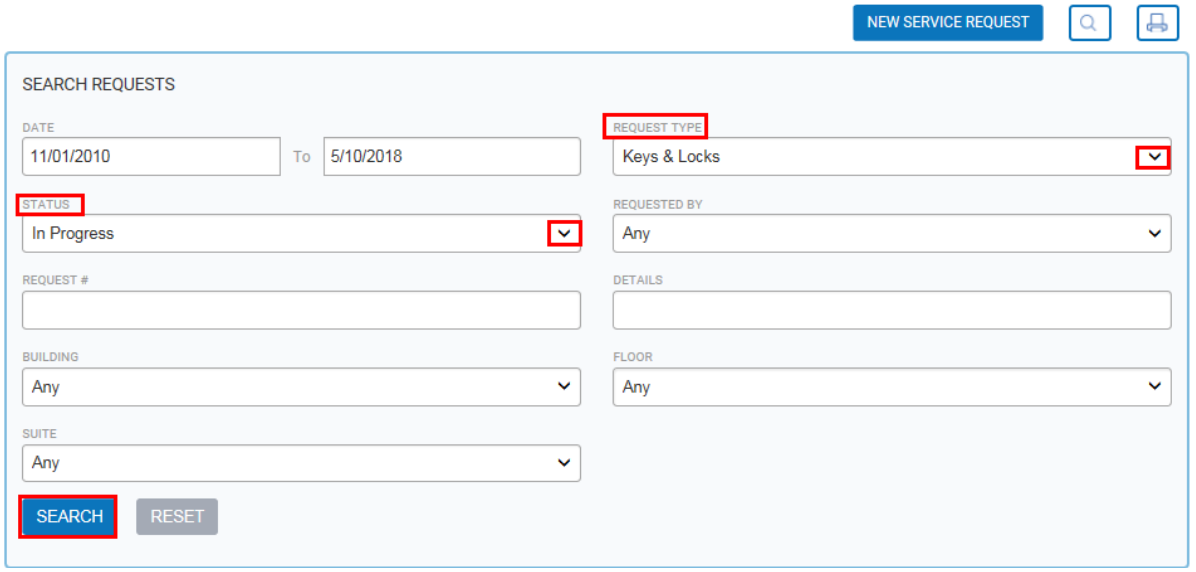

5.) There are 4 ways to organize your requests: **Request No.**, **Date Received**, **Status** and **Request Type**. By default, the system organizes the requests by **Request No.** in descending order. To change how these requests are organized, simply click on the preferred organization method and your requests will be organized by that method in descending order. To rearrange the requests in ascending order. Simply click the same organization method again and they will appear in ascending order.

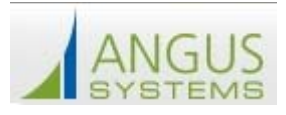

# **Brookfield**

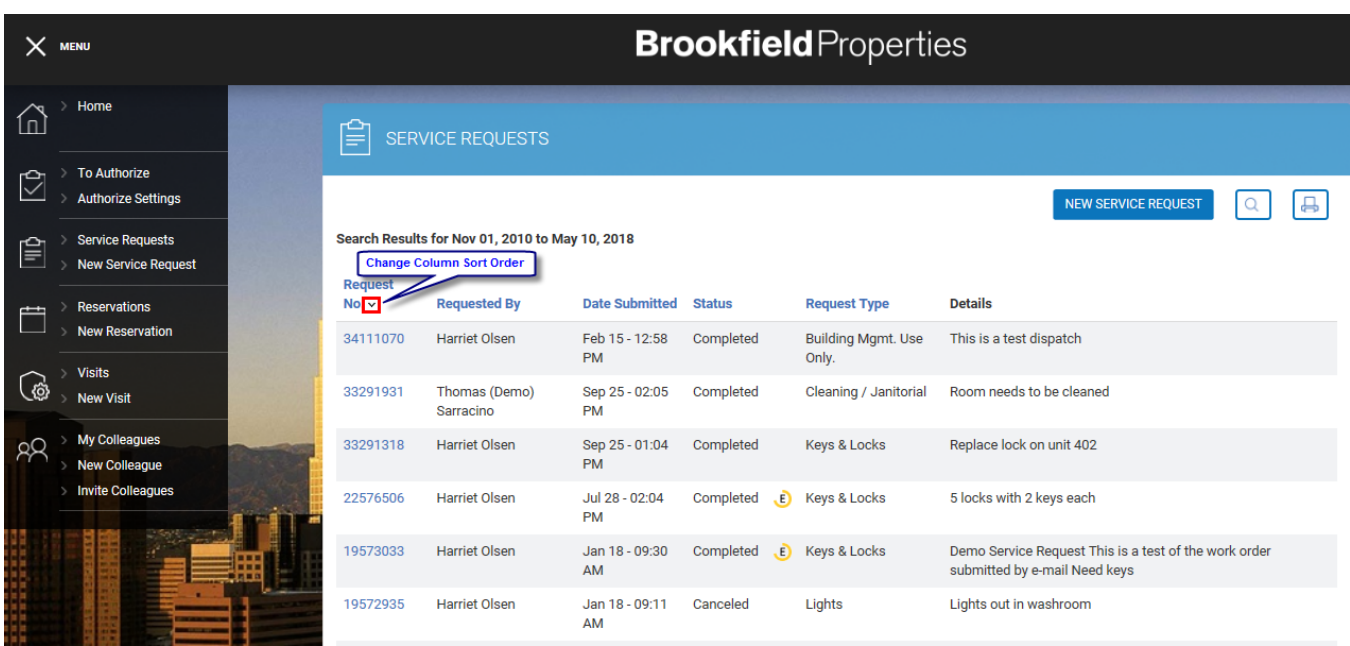

# **Brookfield**

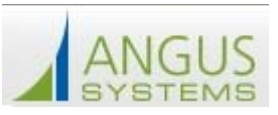

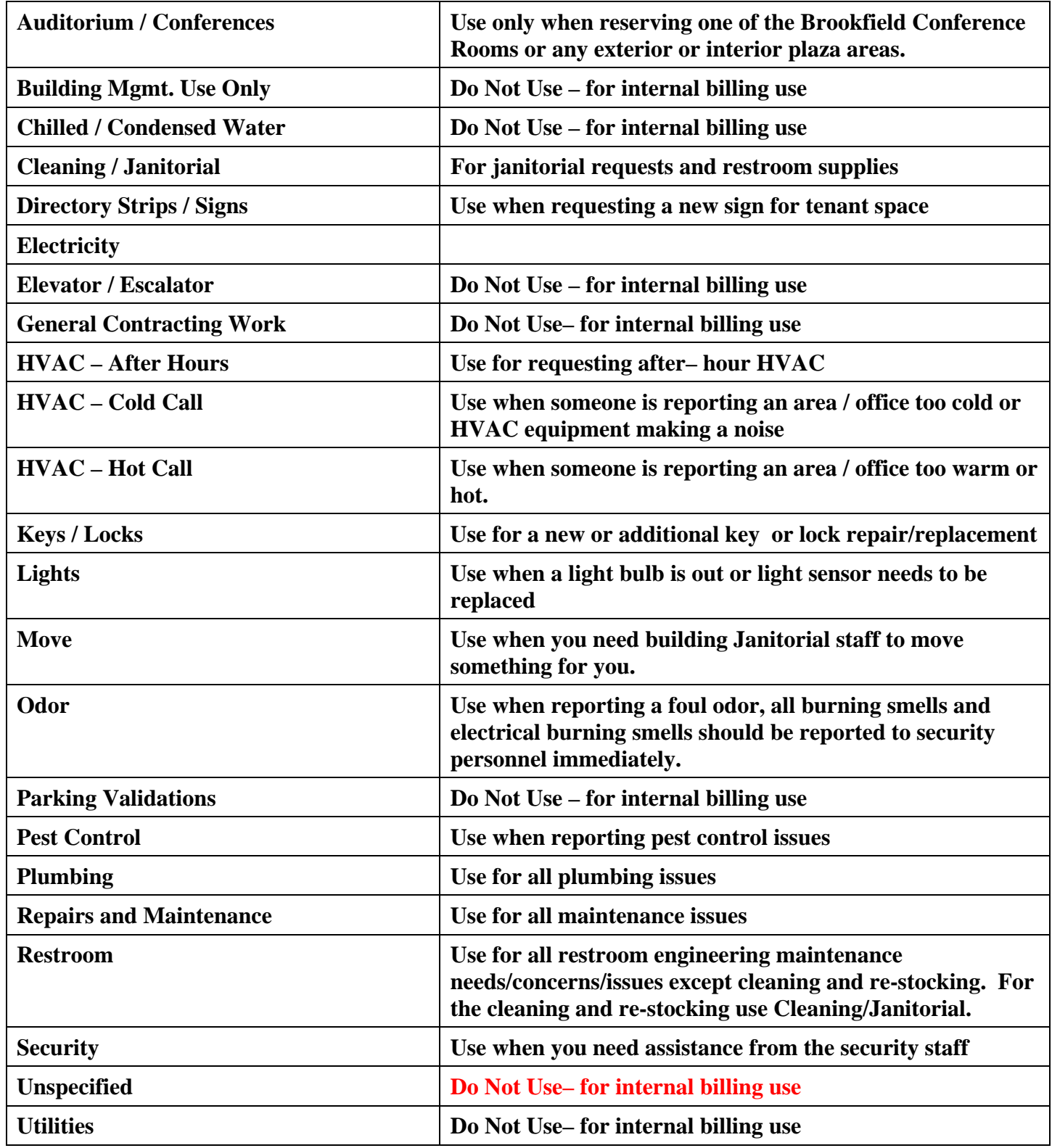